# Exchanging paper

Press the open button so that the lid pops up.

**2** Place the roll in the paper chamber. Paper's end should be placed so that a couple of centimeters extends beyond the stalk.

Close the printer's lid.

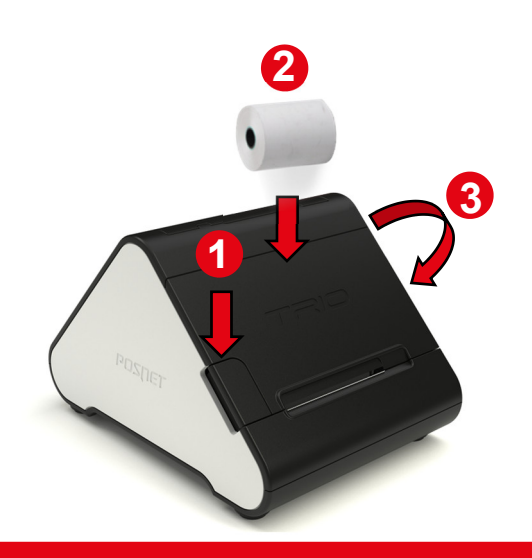

# Manual installation of controllers

Installation of printer's controllers ends with establishing a virtual COM port to facilitate communication with a computer via USB. This is an automatic process upon connecting the printer to a computer.

# posnetcdc14v

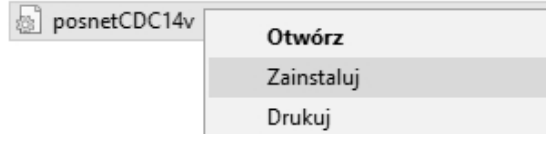

Installation can start by clicking with the right mouse key on the controller's file featuring INF extension, and next selecting Install from the menu.

Controllers are on a CD (it should be in the box with the printer) and the most up-to-date version can be downloaded from the posnet.com website.

### Setting communication interface

Using **[UP]** / **[DOWN]** keys select from printer's menu: "2 Konfiguracja" → "2 Konfin. Połączeń" → "1 Usługi PC" → "1 Interfejs PC" - each item should be confirmed with [OK].

Next, using the same keys select an interface (USB, TCP/IP).

- **3** If the POSNET protocol was selected specify standard of Polish characters (Windows 1250, Latin 2 or Mazovia).
	- Confirm with [OK]. The printer will restart.

1

This manual describes basic printer elements, installation of standard controllers and connecting the printer to a computer.

Description of installation and configuration of controllers (USB(NET)) for online connections has been described in the Quick OnLine instruction attached to the package.

The POSNET TRIO ONLINE fiscal printer can be optionally equipped with devices for wireless communication. POSNET POLSKA S.A. as the manufacturer hereby states that the following radio devices:

- **POSNET MULTIPORT 2 EX BT expansion module,**
- **· WiFi/BT TRIO adapter.**

are conform with provisions of the 2014/53/EU directive. Full text of the EU conformity declaration is available at: http://www.posnet.com.

Full version of the manual is available at www.posnet.com.

Document version 1.2

# POSNET

# posnet.com

# **QuickStart manual** for fiscal printers **TRIO UNLINE**

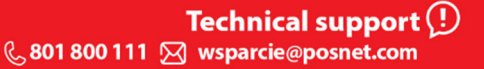

### Package content

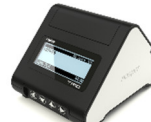

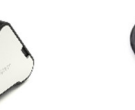

Posnet Trio Online printer

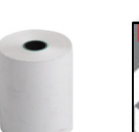

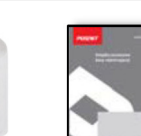

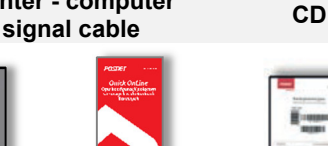

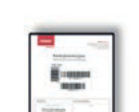

Paper roll Service

Ports

Record Quick OnLine manual

Printer - computer

Guarantee certificate

 $\mathbb{C}$ 

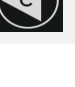

- $\bullet$  USB power feeding, computer connection, online connection,
- $\div$  **EXT** multiport interface to connect expansion modules that a printer can be equipped in.

# Ports in expansion modules

POSNET TRIO ONLINE printer is equipped in:

### Expansion module I:

- $\cdot \cdot$  RS232
- ❖ multi-voltage drawer,
- USB feeder.

### Expansion module II:

- Bluetooth,
- $\div$  multi-voltage drawer,
- USB feeder.

### Expansion module III:

- $\div$  3 x USB host.
- $\div$  2 x RS232.
- ❖ multi-voltage drawer,
- $\div$  printer's power socket + feeder.

# Control panel

POSNET TRIO ONLINE printer is equipped with operator's panel allowing to perform basic operations such as device's configuration, reports, and tests.

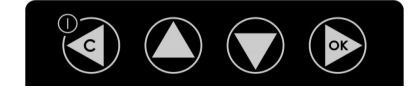

- ❖ Confirming the function chosen.
- Confirming data entered. When entering dates or numbers of daily reports to a periodic/monthly report and when changing the time in a printer, it is possible to change the entering position (to the right).
- ❖ Starting/Shutting down the device.
	- Cancelling a function choice and moving up the menu. ◆ Deleting errors.
	- When entering dates or numbers of daily reports to a periodic/monthly report and when changing the time in a printer, it is possible to change the entering position (to the left).
- ❖ It helps to choose a respective menu function scrolling
	- Change of content in an item (zooming in). ❖ Paper sliding out.
	- It helps to choose a respective menu function scrolling down.
	- Change of content in an item (zooming out).

# Client's/operator's display

POSNET TRIO ONLINE printer is equipped with operator's panel allowing to perform basic operations such as device's configuration, reports, and tests.

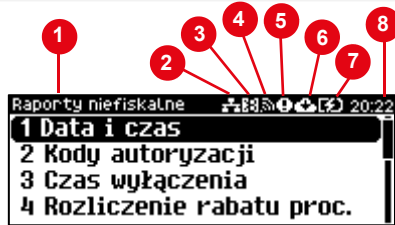

Current menu position.

- It is displayed when the USB network card is active or a device is connected but it is not configured. It is off upon correct device configuration.
- 3 It presents Bluetooth connection (printers are equipped in a Bluetooth module). It lights when devices are paired.
- 4 It presents WiFi connection (printers are equipped in a WiFi/Bluetooth module).
	- It lights when a network connection happened.
	- If blinks when WiFi is on but there is no network connection.
	-
- 5 It lights when: an error occurred in the sequence send from the computer;
	- an error or damage to the printer occurred;
	- the printer is in OFF-LINE mode (the device is in the menu);
	- $\blacksquare$  it blinks when WiFi is on but there is not network connection.

**6** Icons are displayed interchangeably:

When the printer fails to connect with the repository.

- ۵ If updates are downloaded at the same time and there is no connection to a repository.
- **[+1** When downloading updates.

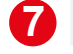

Battery level.

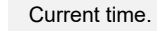

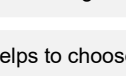

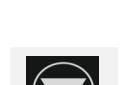

up.